## Configuration de la langue GUI du client sécurisé

## Table des matières

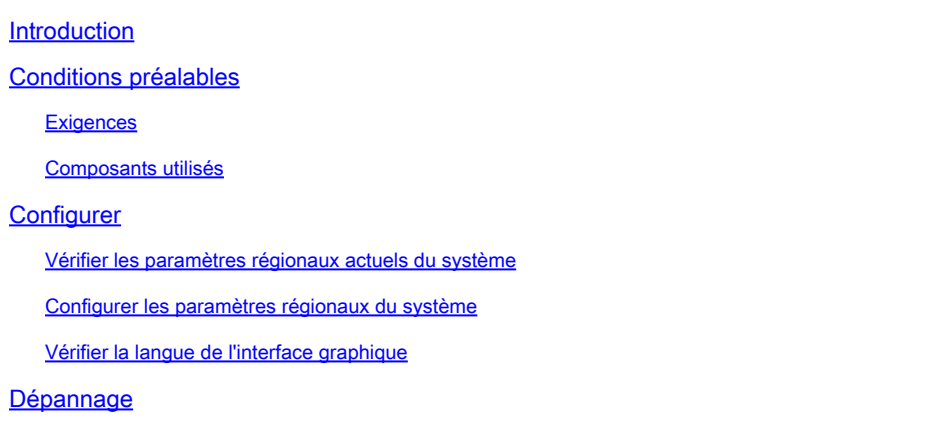

## Introduction

Ce document décrit comment modifier la langue de l'interface utilisateur graphique Secure Endpoint.

### Conditions préalables

#### **Exigences**

Cisco vous recommande de prendre connaissance des rubriques suivantes :

- Terminaux sécurisés Cisco
- système d'exploitation Windows

#### Composants utilisés

- Point de terminaison sécurisé 8.0.1
- Windows 10 21H2
- Windows 11 21H2

The information in this document was created from the devices in a specific lab environment. All of the devices used in this document started with a cleared (default) configuration. Si votre réseau est en ligne, assurez-vous de bien comprendre l'incidence possible des commandes.

## **Configurer**

Avec l'introduction de Secure Client (Secure Endpoint 8), il est possible d'afficher l'interface utilisateur graphique dans l'une des langues répertoriées (la liste est sujette à modification, veuillez vérifier les notes de version pour les langues prises en charge) :

- · Tchèque
- · néerlandais
- · Français
- · Allemand
- · Hongrois
- · Italien
- · Japonais
- · Coréen
- · cirage
- · Portugais
- · Russe
- · Chinois simplifié
- · Espagnol
- · Chinois traditionnel

Vérifier les paramètres régionaux actuels du système

Cochez la case Paramètres régionaux du système sous Windows. Ouvrez Exécuter l'application et exécutez msinfo32 pour ouvrir Informations système :

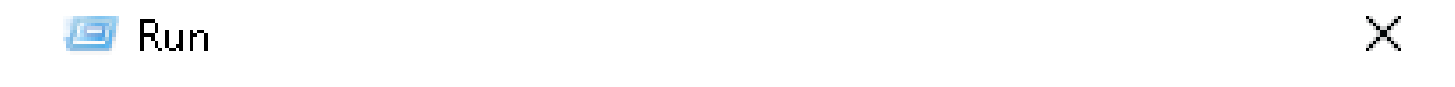

Type the name of a program, folder, document, or Internet resource, and Windows will open it for you.

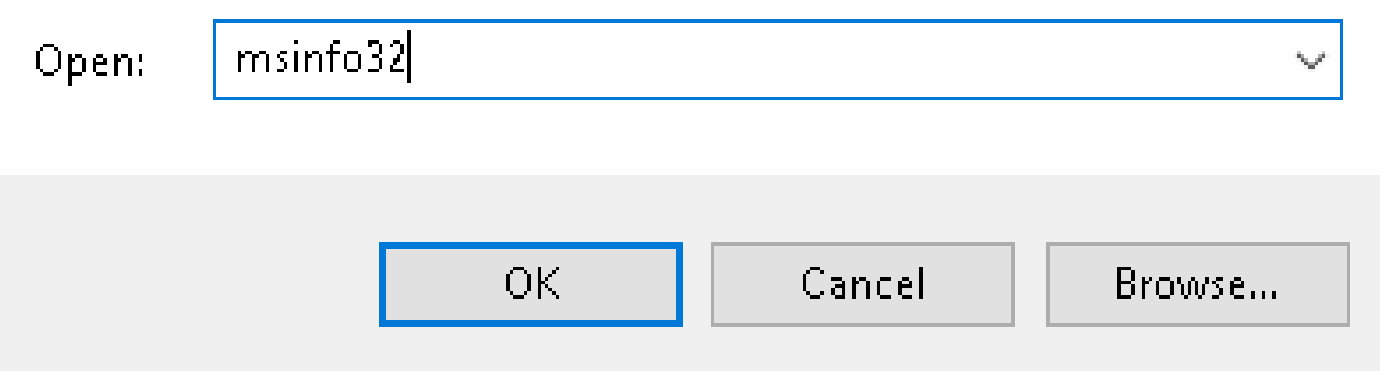

Dans la fenêtre Informations système, vous pouvez voir Paramètres régionaux du système sous Synthèse du système > Paramètres régionaux :

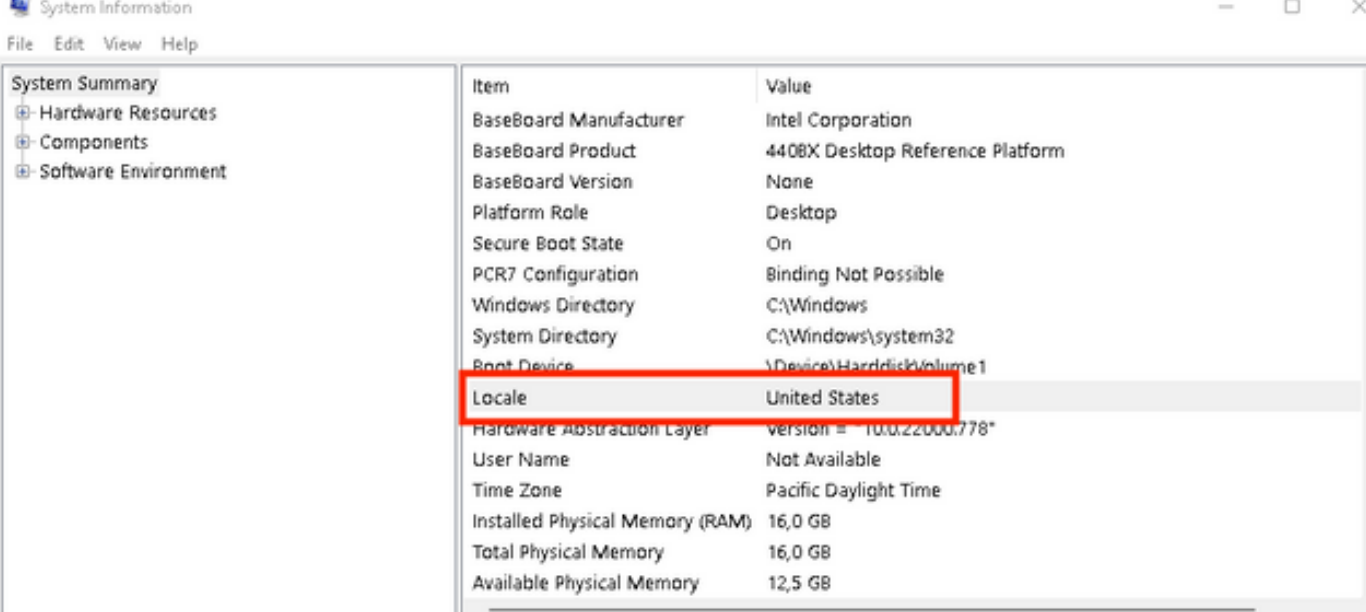

#### Secure Endpoint UI s'affiche en anglais :

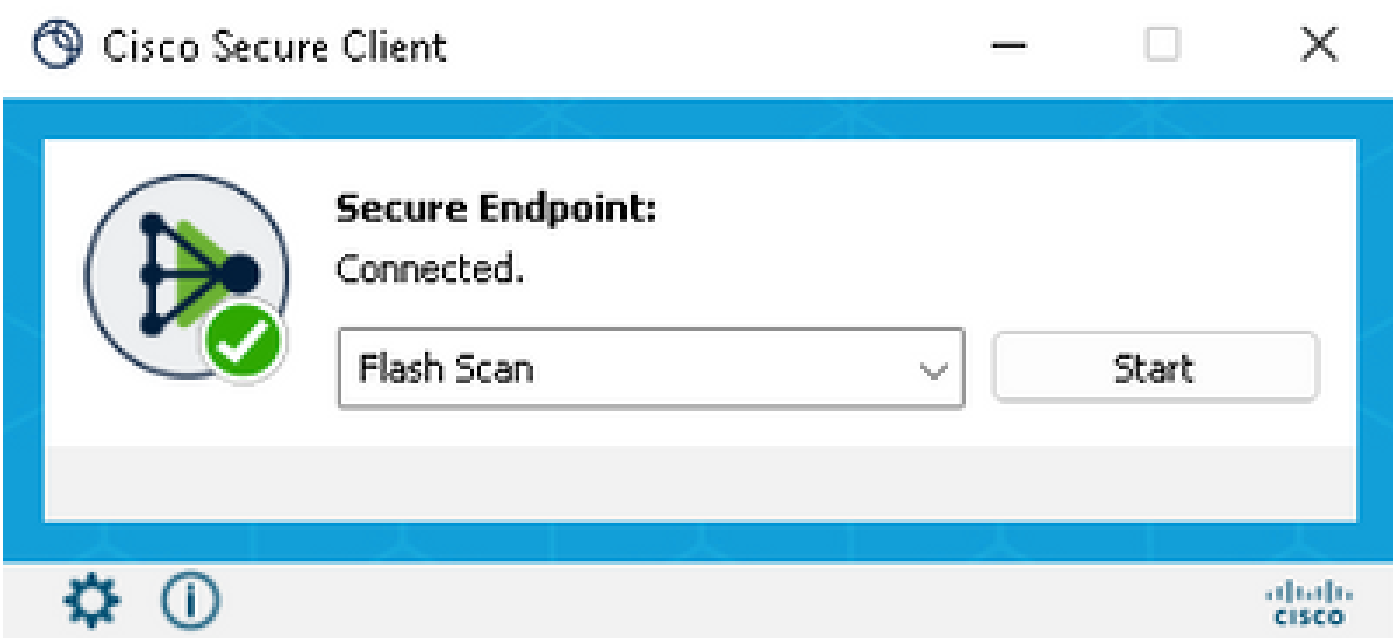

Configurer les paramètres régionaux du système

Pour modifier la langue de Secure Endpoint, nous devons modifier les paramètres régionaux du système. La même procédure s'applique à Windows 10 et Windows 11.

Vous pouvez le faire dans Panneau de configuration > Région > Administration > Modifier les paramètres régionaux du système

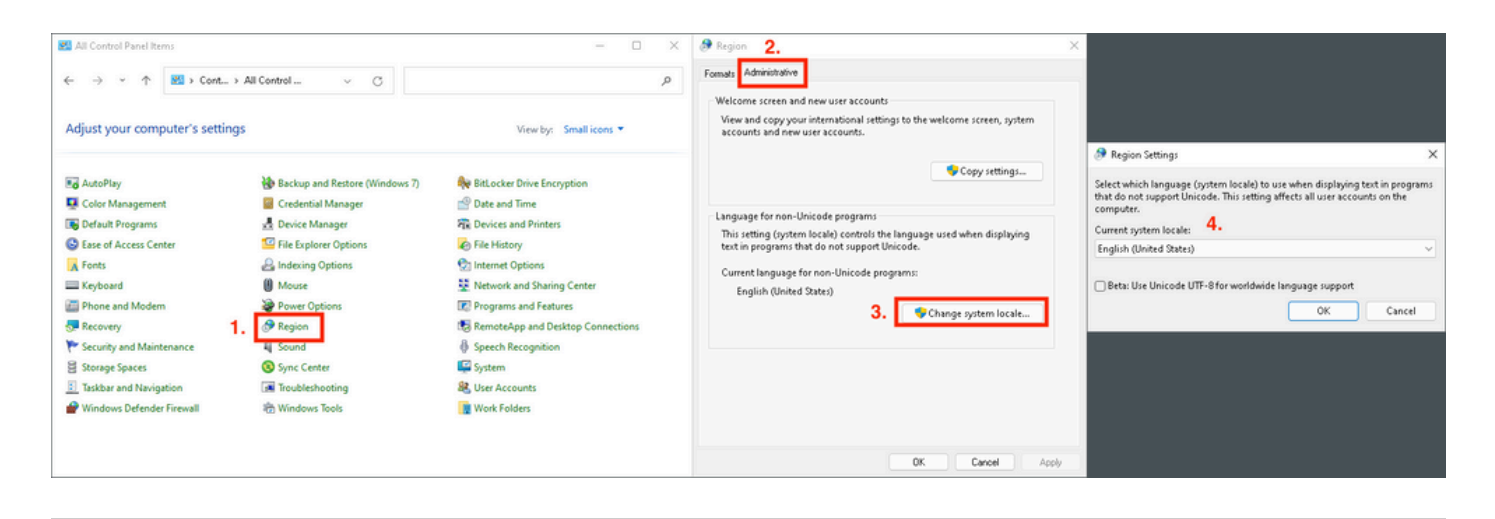

Attention : la modification des paramètres régionaux du système nécessite un redémarrage.

#### Vérifier la langue de l'interface graphique

Cet exemple montre ce qui se passe après le changement des paramètres régionaux du système en allemand :

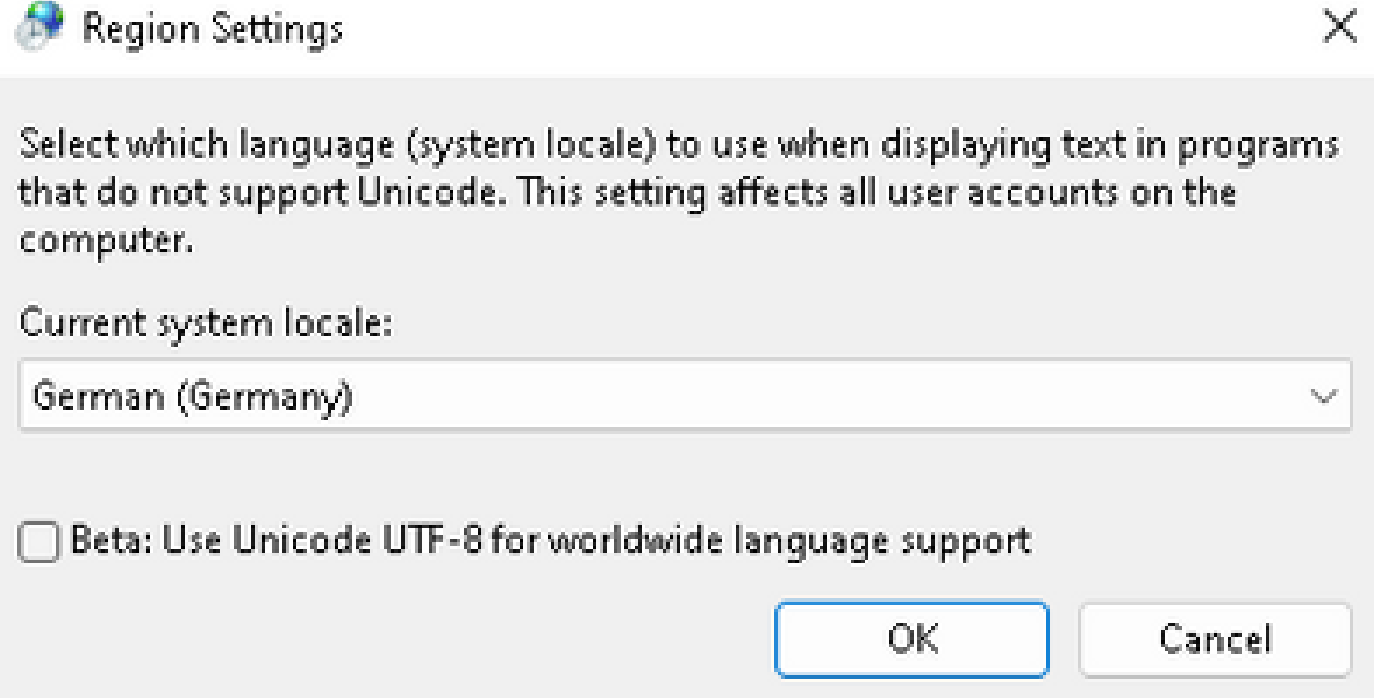

Après le redémarrage, nous vérifions les paramètres régionaux dans Informations système :

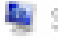

System Information

File Edit View Help

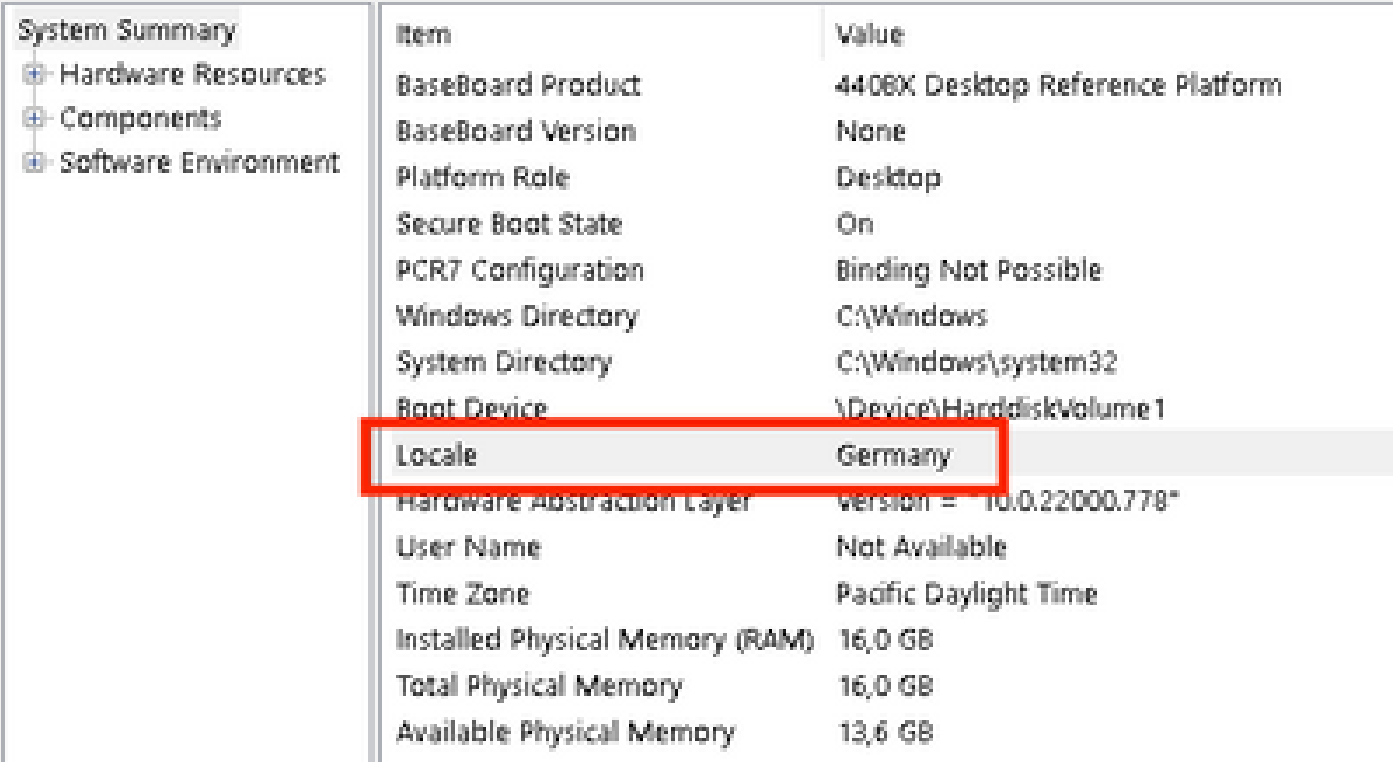

Nous vérifions également l'interface utilisateur graphique de Secure Endpoint :

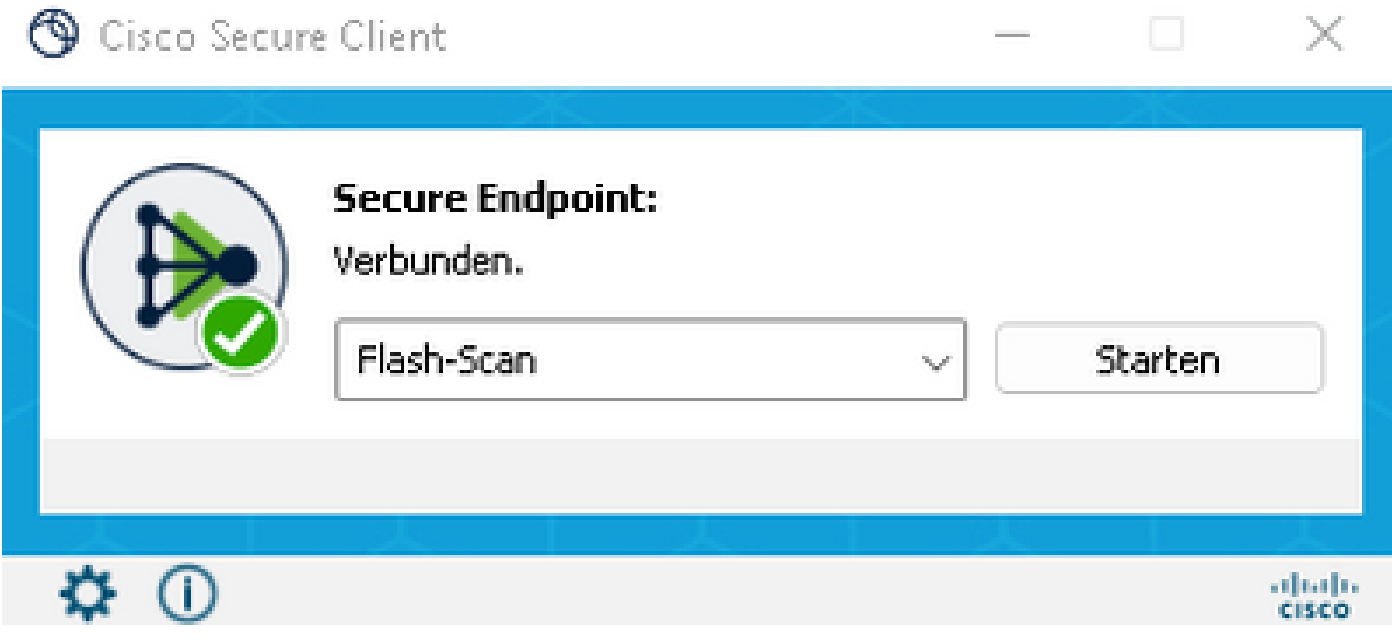

# **thall: SECURE** Secure Client

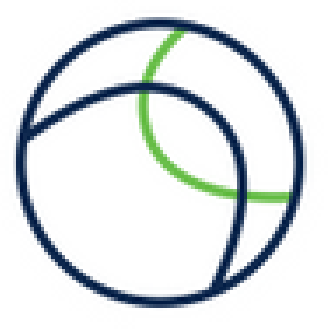

@ Copyright 2004 - 2022 Cisco Systems, Inc. All Rights Reserved

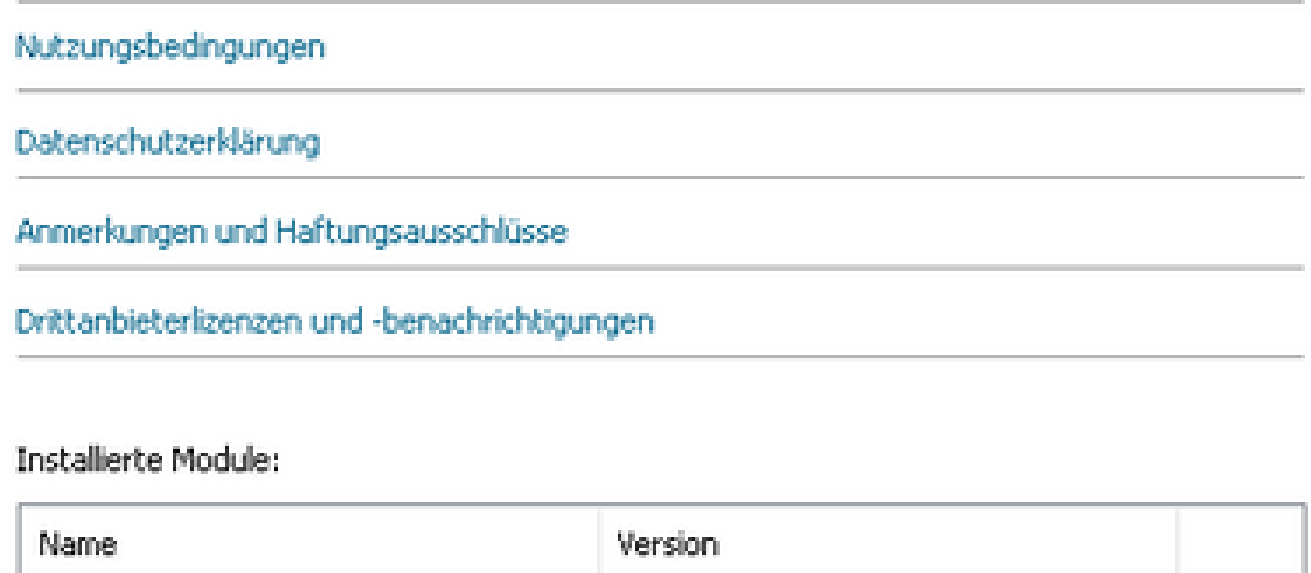

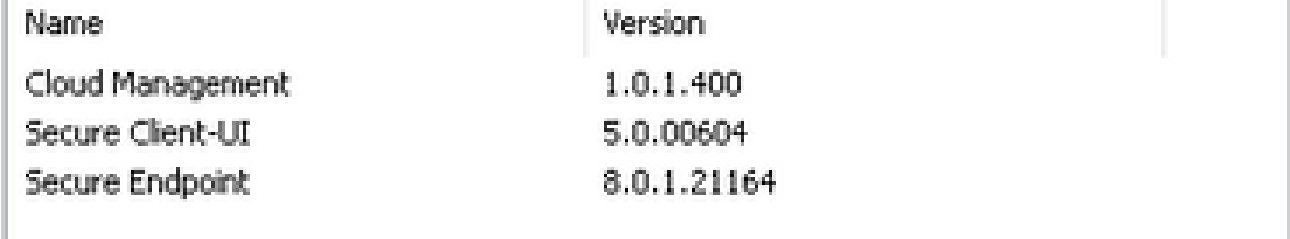

**Schließen** 

Comme vous pouvez le voir maintenant, l'interface utilisateur graphique s'affiche en allemand.

## Dépannage

Il est important de comprendre que la langue de l'interface utilisateur de Secure Endpoint est définie en fonction de la langue du système. Les paramètres de langue ou de région dans les nouveaux paramètres Windows ne modifient pas la langue de l'interface utilisateur de Secure Endpoint :

Windows 11:

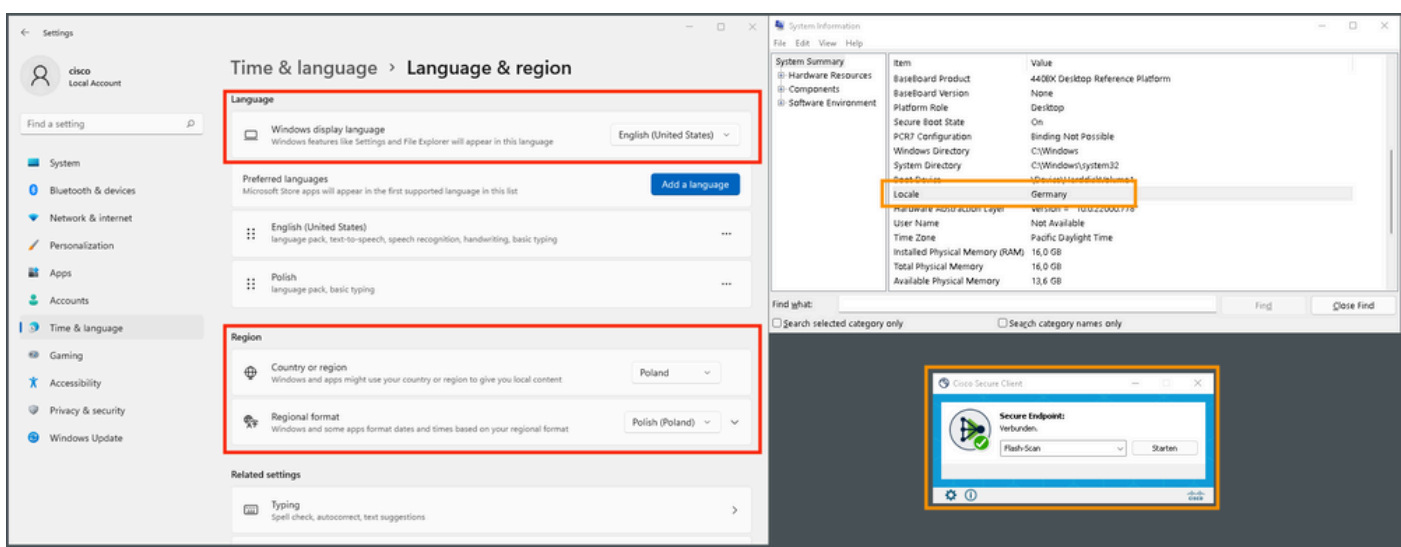

#### Windows 10:

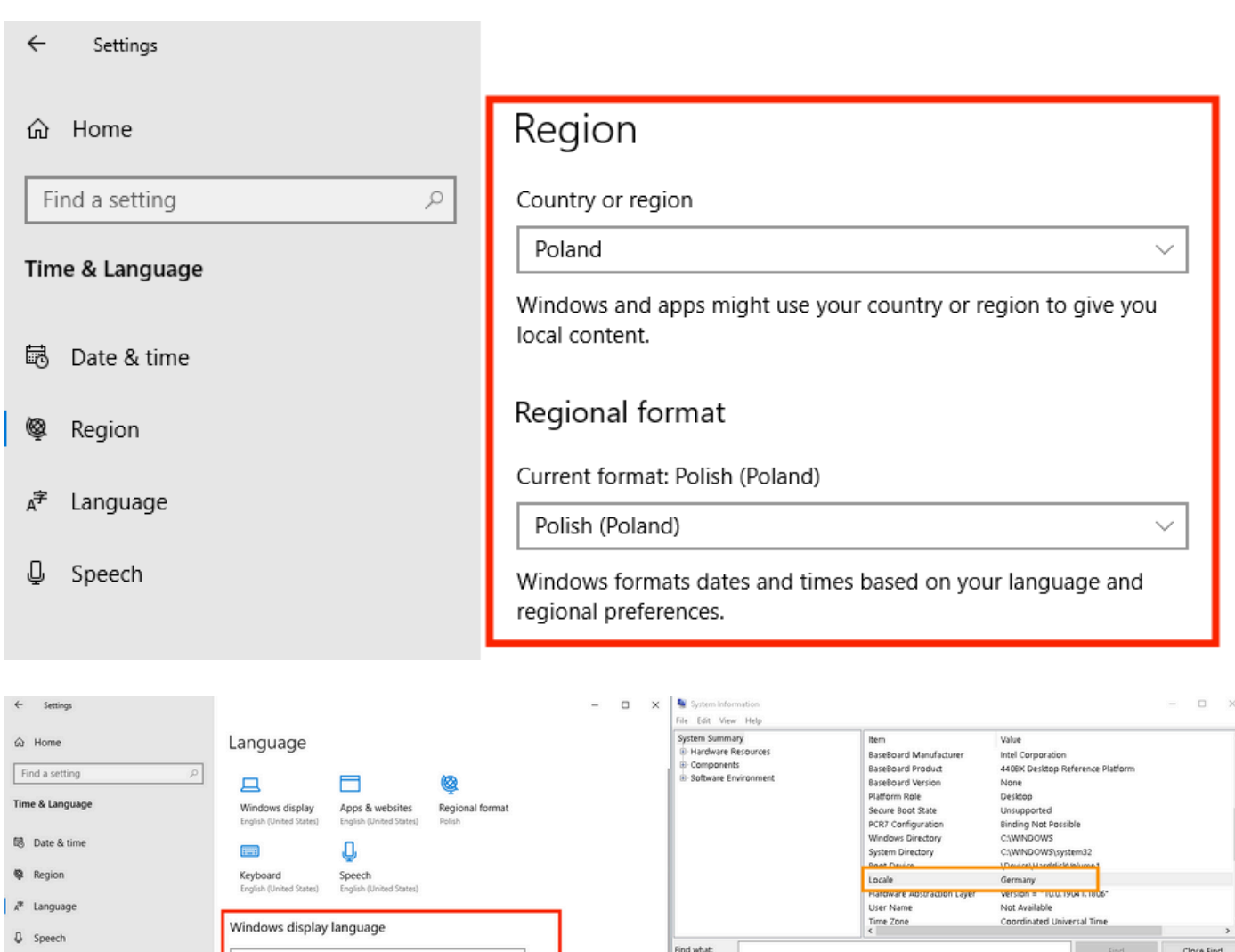

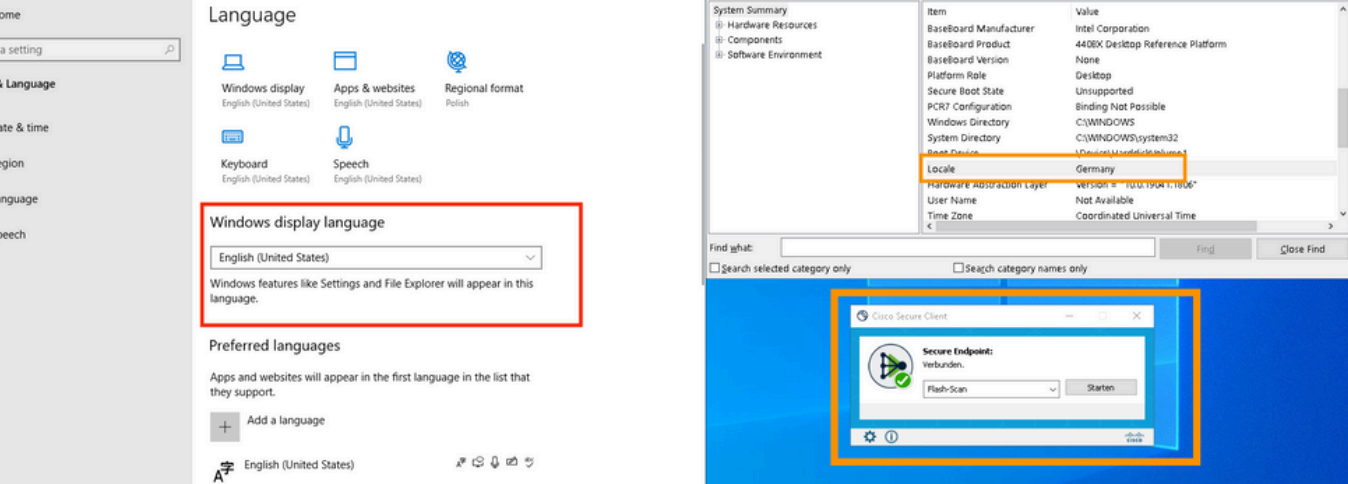

#### À propos de cette traduction

Cisco a traduit ce document en traduction automatisée vérifiée par une personne dans le cadre d'un service mondial permettant à nos utilisateurs d'obtenir le contenu d'assistance dans leur propre langue.

Il convient cependant de noter que même la meilleure traduction automatisée ne sera pas aussi précise que celle fournie par un traducteur professionnel.